# **Part** I

# **Getting Started with** Excel **COPYRIGHTED MITHIS PART**<br>
Superition Excel, Here, we of the basic<br>
and background information-<br>
The sure of the basic<br>
The properties of the basic<br>
The properties of the basic<br>
The parties of the basic<br>
Chapter 2<br>
Chapter

The chapters in this part are intended to provide essential background information for working with Excel. Her you'll see how to make use of the basic he chapters in this part are intended to provide essential background information for working with Excel. Here, features that are required for every Excel user. If you've used Excel (or even a different spreadsheet program) in the past, much of this information may seem like review. Even so, it's likely that you'll find quite a few tricks and techniques in these chapters.

#### IN THIS PART

Chapter 1 Introducing Excel

Chapter 2 Entering and Editing Worksheet Data

Chapter 3 Essential Worksheet Operations

Chapter 4 Working with Cells and Ranges

Chapter 5 Introducing Tables

Chapter 6 Worksheet Formatting

Chapter 7 Understanding Excel Files

Chapter 8 Using and Creating Templates

Chapter 9 Printing Your Work

# Introducing Excel

#### IN THIS CHAPTER

Understanding what Excel is used for

Looking at what's new in Excel 2016

Learning the parts of an Excel window

Introducing the Ribbon, shortcut menus, dialog boxes, and task panes

Navigating Excel worksheets

Introducing Excel with a step-by-step hands-on session

T  $\blacksquare$ his chapter is an introductory overview of Excel 2016. If you're already familiar with a previous version of Excel, reading (or at least skimming) this chapter is still a good idea.

**CHAPTER** 

# Identifying What Excel Is Good For

Excel is the world's most widely used spreadsheet software and is part of the Microsoft Office suite. Other spreadsheet software is available, but Excel is by far the most popular and has been the world standard for many years.

Much of the appeal of Excel is due to the fact that it's so versatile. Excel's forte, of course, is performing numerical calculations, but Excel is also useful for nonnumeric applications. Here are just a few of the uses for Excel:

- **Number crunching:** Create budgets, tabulate expenses, analyze survey results, and perform just about any type of financial analysis you can think of.
- **Creating charts:** Create a variety of highly customizable charts.
- **Organizing lists:** Use the row-and-column layout to store lists efficiently.
- Text manipulation: Clean up and standardize text-based data.
- **Accessing other data:** Import data from a variety of sources.
- **Creating graphical dashboards:** Summarize a large amount of business information in a concise format.
- **Creating graphics and diagrams:** Use Shapes and SmartArt to create professionallooking diagrams.
- **Automating complex tasks:** Perform a tedious task with a single mouse click with Excel's macro capabilities.

# Seeing What's New in Excel 2016

Here's a quick summary of what's new in Excel 2016, relative to Excel 2013. Keep in mind that this book deals only with the desktop version of Excel. The mobile and online versions do not have the same set of features:

- Get & Transform (formerly known as Power Query) is fully integrated. Get & Transform is a flexible tool that makes it easy to import data from a variety of sources and transform it in a variety of ways. In the past, this tool was in the form of an add-in, and it worked only with the Pro versions of Excel. See Chapter 38, "Working with Get & Transform," to learn more.
- The 3D Map feature is also in all versions of Excel 2016. This feature, formerly known as Power Map, allows you to create impressive data-driven maps. This is a rather specialized tool, and it is not covered in this book (but you can see an example in Chapter 20).
- New chart types are available. Excel 2016 supports the following new chart types: TreeMap, Sunburst, Waterfall, Box & Whisker, Histogram, and Pareto. See Chapter 19, "Getting Started Making Charts," for examples.
- Forecasting is simplified. Excel can forecast values using several new worksheet functions and even create a chart that shows the confidence limits. This feature is discussed in Chapter 15, "Creating Formulas for Financial Applications."
- A new "Tell me what you want to do" feature provides a quick way to locate (and even execute) commands.
- The Backstage area (which displays when you click the File tab) has been reorganized.
- There are new Office theme colors. A Colorful option uses a different color for each Office 2016 application. (Excel is green.)

# Understanding Workbooks and Worksheets

You perform the work you do in Excel in a workbook. You can have as many workbooks open as you need, and each one appears in its own window. By default, Excel workbooks use an .xlsx file extension.

#### **NOTE**

In previous versions of Excel, users could work with multiple workbooks in a single window. Beginning with Excel 2013, that is no longer an option. Every workbook that you open has its own window.

Each workbook contains one or more worksheets, and each worksheet is made up of individual cells. Each cell can contain a value, a formula, or text. A worksheet also has an invisible *draw layer,* which holds charts, images, and diagrams. Each worksheet in a workbook is accessible by clicking the tab at the bottom of the workbook window. In addition, a workbook can store chart sheets; a *chart sheet* displays a single chart and is accessible by clicking a tab.

Newcomers to Excel are often intimidated by all the different elements that appear within Excel's window. After you become familiar with the various parts, it all starts to make sense, and you'll feel right at home.

Figure 1.1 shows you the more important bits and pieces of Excel. As you look at the figure, refer to Table 1.1 for a brief explanation of the items shown in the figure.

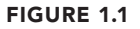

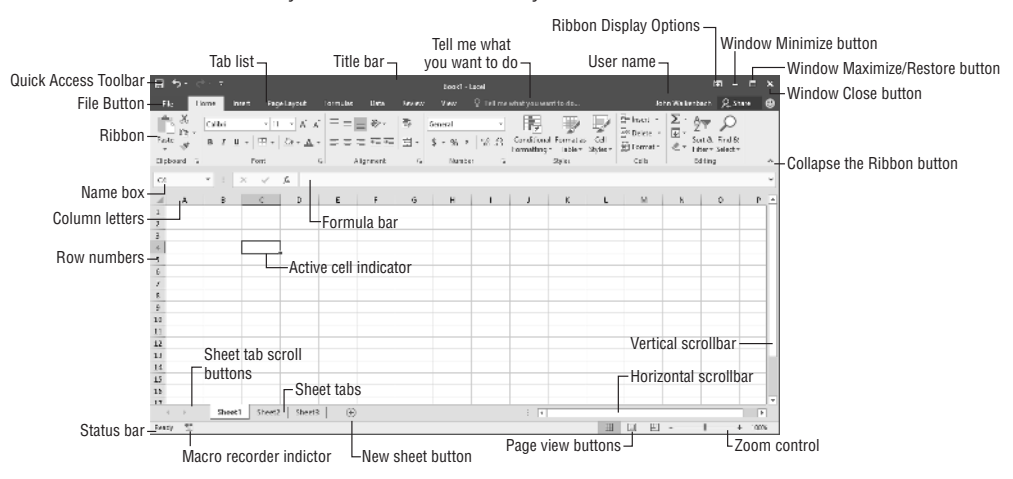

The Excel screen has many useful elements that you will use often.

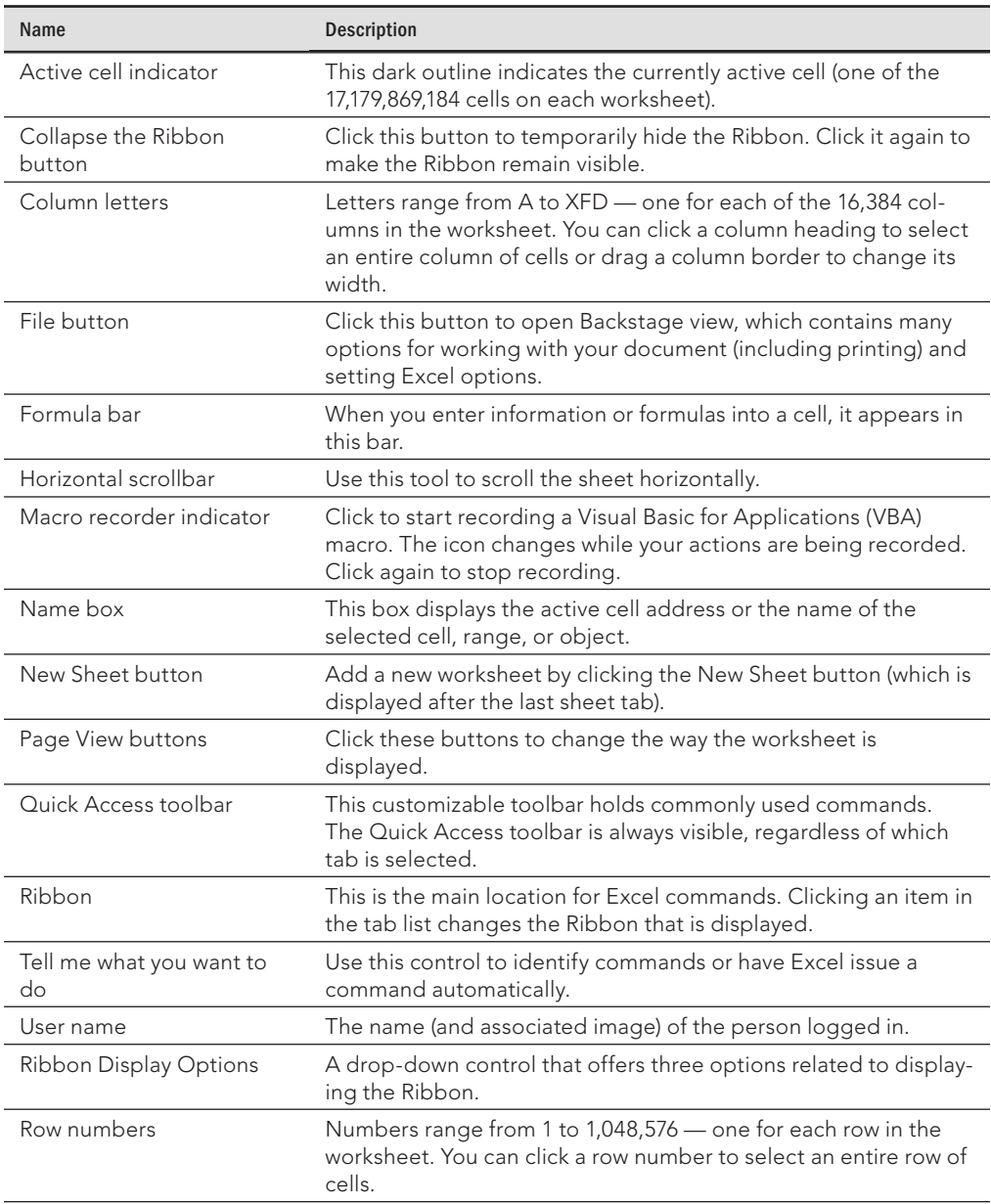

#### **TABLE 1.1 Parts of the Excel Screen That You Need to Know**

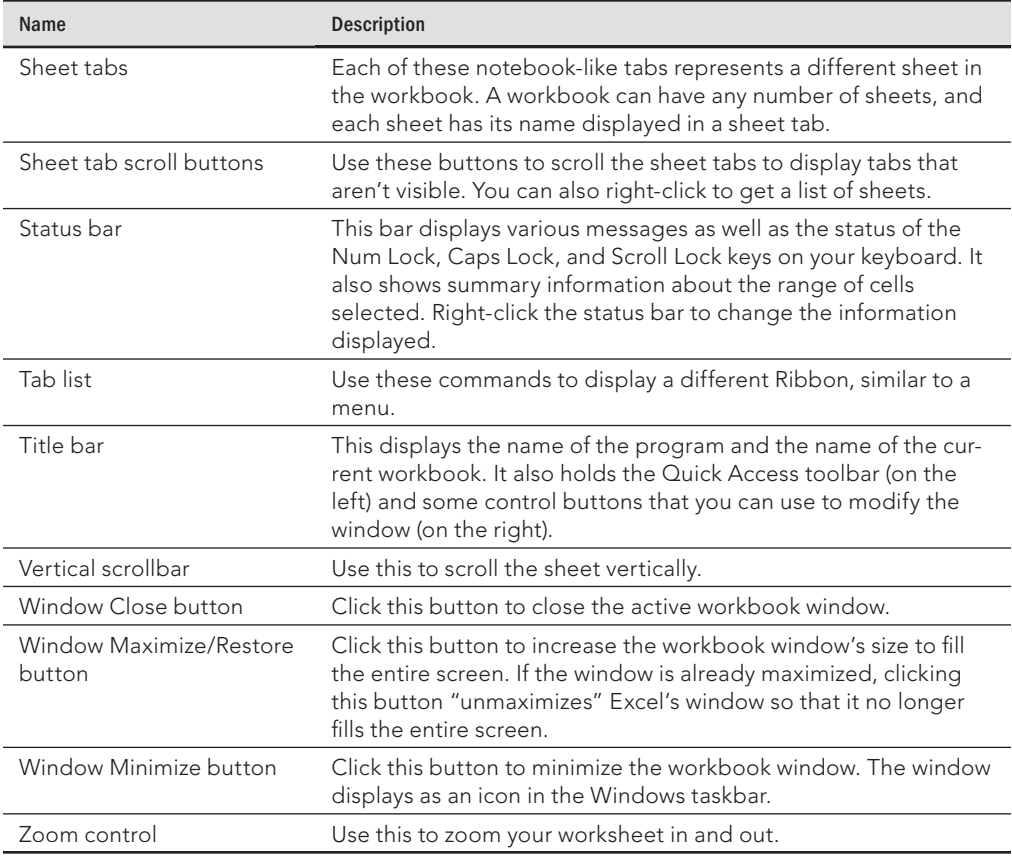

# Moving Around a Worksheet

This section describes various ways to navigate the cells in a worksheet.

Every worksheet consists of rows (numbered 1 through 1,048,576) and columns (labeled A through XFD). Column labeling works like this: After column Z comes column AA, which is followed by AB, AC, and so on. After column AZ comes BA, BB, and so on. After column ZZ is AAA, AAB, and so on.

The intersection of a row and a column is a single cell, and each cell has a unique address made up of its column letter and row number. For example, the address of the upper-left cell is A1. The address of the cell at the lower right of a worksheet is XFD1048576.

At any given time, one cell is the *active cell.* The active cell is the cell that accepts keyboard input, and its contents can be edited. You can identify the active cell by its darker border,

as shown in Figure 1.2. Its address appears in the Name box. Depending on the technique that you use to navigate through a workbook, you may or may not change the active cell when you navigate.

#### **FIGURE 1.2**

The active cell is the cell with the dark border — in this case, cell C8.

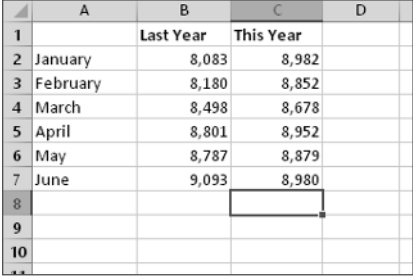

Notice that the row and column headings of the active cell appear in a different color to make it easier to identify the row and column of the active cell.

#### **NOTE**

Excel 2016 is also available for devices that use a touch interface. This book assumes the reader has a traditional keyboard and mouse — it doesn't cover the touch-related commands. Note that the drop-down control in the Quick Access toolbar has a command labeled Touch/Mouse Mode. In Touch mode, the Ribbon and Quick Access toolbar icons are placed farther apart.

#### Navigating with your keyboard

Not surprisingly, you can use the standard navigational keys on your keyboard to move around a worksheet. These keys work just as you'd expect: the down arrow moves the active cell down one row, the right arrow moves it one column to the right, and so on. PgUp and PgDn move the active cell up or down one full window. (The actual number of rows moved depends on the number of rows displayed in the window.)

#### Tip

You can use the keyboard to scroll through the worksheet without changing the active cell by turning on Scroll Lock, which is useful if you need to view another area of your worksheet and then quickly return to your original location. Just press Scroll Lock and use the navigation keys to scroll through the worksheet. When you want to return to the original position (the active cell), press Ctrl+Backspace. Then press Scroll Lock again to turn it off. When Scroll Lock is turned on, Excel displays Scroll Lock in the status bar at the bottom of the window.

The Num Lock key on your keyboard controls the way the keys on the numeric keypad behave. When Num Lock is on, the keys on your numeric keypad generate numbers. Many keyboards have a separate set of navigation (arrow) keys located to the left of the numeric keypad. The state of the Num Lock key doesn't affect these keys.

Table 1.2 summarizes all the worksheet movement keys available in Excel.

| Key                                    | <b>Action</b>                                                     |
|----------------------------------------|-------------------------------------------------------------------|
| Up arrow $(1)$                         | Moves the active cell up one row                                  |
| Down arrow $(\downarrow)$              | Moves the active cell down one row                                |
| Left arrow $(\leftarrow)$ or Shift+Tab | Moves the active cell one column to the left                      |
| Right arrow $(\rightarrow)$ or Tab     | Moves the active cell one column to the right                     |
| PgUp                                   | Moves the active cell up one screen                               |
| PgDn                                   | Moves the active cell down one screen                             |
| Alt+PgDn                               | Moves the active cell right one screen                            |
| Alt+PgUp                               | Moves the active cell left one screen                             |
| Ctrl+Backspace                         | Scrolls the screen so that the active cell is visible             |
| $\uparrow^*$                           | Scrolls the screen up one row (active cell does not change)       |
| $\downarrow^*$                         | Scrolls the screen down one row (active cell does not change)     |
| $\leftarrow^*$                         | Scrolls the screen left one column (active cell does not change)  |
| $\approx$<br>$\rightarrow$             | Scrolls the screen right one column (active cell does not change) |

**TABLE 1.2 Excel Worksheet Movement Keys**

\* With Scroll Lock on

#### Navigating with your mouse

To change the active cell by using the mouse, just click another cell, and it becomes the active cell. If the cell that you want to activate isn't visible in the workbook window, you can use the scrollbars to scroll the window in any direction. To scroll one cell, click either of the arrows on the scrollbar. To scroll by a complete screen, click either side of the scrollbar's scroll box. You can also drag the scroll box for faster scrolling.

#### **TIP**

If your mouse has a wheel, you can use it to scroll vertically. Also, if you click the wheel and move the mouse in any direction, the worksheet scrolls automatically in that direction. The more you move the mouse, the faster you scroll.

Press Ctrl while you use the mouse wheel to zoom the worksheet. If you prefer to use the mouse wheel to zoom the worksheet without pressing Ctrl, choose File  $\Leftrightarrow$  Options and select the Advanced section. Place a check mark next to the Zoom on Roll with IntelliMouse check box.

Using the scrollbars or scrolling with your mouse doesn't change the active cell. It simply scrolls the worksheet. To change the active cell, you must click a new cell after scrolling.

# Using the Ribbon

In Office 2007, Microsoft made a dramatic change to the user interface. Traditional menus and toolbars were replaced with the Ribbon, a collection of icons at the top of the screen. The words above the icons are known as tabs: the Home tab, the Insert tab, and so on. Most users find that the Ribbon is easier to use than the old menu system; it can also be customized to make it even easier to use. (See Chapter 24, "Customizing the Excel User Interface.")

The Ribbon can be either hidden or visible. (It's your choice.) To toggle the Ribbon's visibility, press Ctrl+F1 (or double-click a tab at the top). If the Ribbon is hidden, it temporarily appears when you click a tab and hides itself when you click in the worksheet. The title bar has a control named Ribbon Display Options (next to the Help button). Click the control and choose one of three Ribbon options: Auto-Hide Ribbon, Show Tabs, or Show Tabs and Commands.

#### Ribbon tabs

The commands available in the Ribbon vary, depending upon which tab is selected. The Ribbon is arranged into groups of related commands. Here's a quick overview of Excel's tabs:

- **Home:** You'll probably spend most of your time with the Home tab selected. This tab contains the basic Clipboard commands, formatting commands, style commands, commands to insert and delete rows or columns, plus an assortment of worksheet editing commands.
- **Insert:** Select this tab when you need to insert something into a worksheet a table, a diagram, a chart, a symbol, and so on.
- **Page Layout:** This tab contains commands that affect the overall appearance of your worksheet, including some settings that deal with printing.
- **Formulas:** Use this tab to insert a formula, name a cell or a range, access the formula auditing tools, or control the way Excel performs calculations.
- **Data:** Excel's data-related commands are on this tab, including data validation commands.
- **Review:** This tab contains tools to check spelling, translate words, add comments, or protect sheets.
- **View:** The View tab contains commands that control various aspects of how a sheet is viewed. Some commands on this tab are also available in the status bar.
- **Developer:** This tab isn't visible by default. It contains commands that are useful for programmers. To display the Developer tab, choose File  $\Rightarrow$  Options and then select Customize Ribbon. In the Customize the Ribbon section on the right, make sure Main Tabs is selected in the drop-down control, and place a check mark next to Developer.
- **Add-Ins:** This tab is visible only if you loaded an older workbook or add-in that customizes the menu or toolbars. Because menus and toolbars are no longer available in Excel 2016, these user interface customizations appear on the Add-Ins tab.

The preceding list contains the standard Ribbon tabs. Excel may display additional Ribbon tabs, resulting from add-ins that are installed.

#### **NOTE**

Although the File button shares space with the tabs, it's not actually a tab. Clicking the File button displays a different screen (known as Backstage view), where you perform actions with your documents. This screen has commands along the left side. To exit the Backstage view, click the back arrow button in the upper-left corner.

The appearance of the commands on the Ribbon varies, depending on the width of the Excel window. When the Excel window is too narrow to display everything, the commands adapt; some of them might seem to be missing, but the commands are still available. Figure 1.3 shows the Home tab of the Ribbon with all controls fully visible. Figure 1.4 shows the Ribbon when Excel's window is made more narrow. Notice that some of the descriptive text is gone, but the icons remain. Figure 1.5 shows the extreme case when the window is made very narrow. Some groups display a single icon; however, if you click the icon, all the group commands are available to you.

#### **FIGURE 1.3**

The Home tab of the Ribbon.

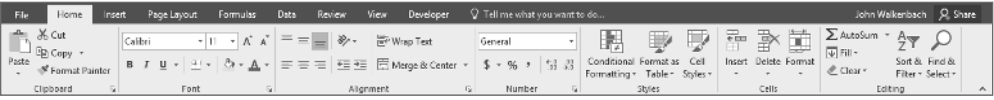

#### **FIGURE 1.4**

The Home tab when Excel's window is made narrower.

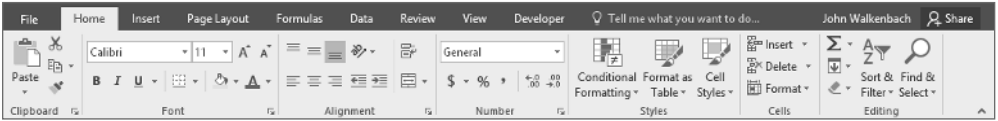

#### **FIGURE 1.5**

The Home tab when Excel's window is made very narrow.

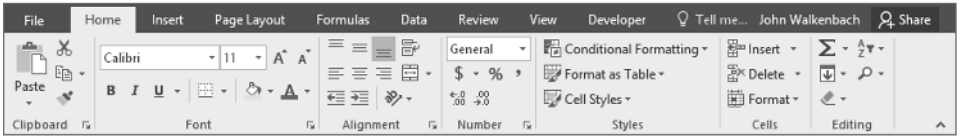

# Contextual tabs

In addition to the standard tabs, Excel includes *contextual tabs.* Whenever an object (such as a chart, a table, or a SmartArt diagram) is selected, specific tools for working with that object are made available in the Ribbon.

Figure 1.6 shows the contextual tabs that appear when a chart is selected. In this case, it has two contextual tabs: Design and Format. Notice that the contextual tabs contain a description (Chart Tools) in Excel's title bar. When contextual tabs appear, you can, of course, continue to use all the other tabs.

#### **FIGURE 1.6**

When you select an object, contextual tabs contain tools for working with that object.

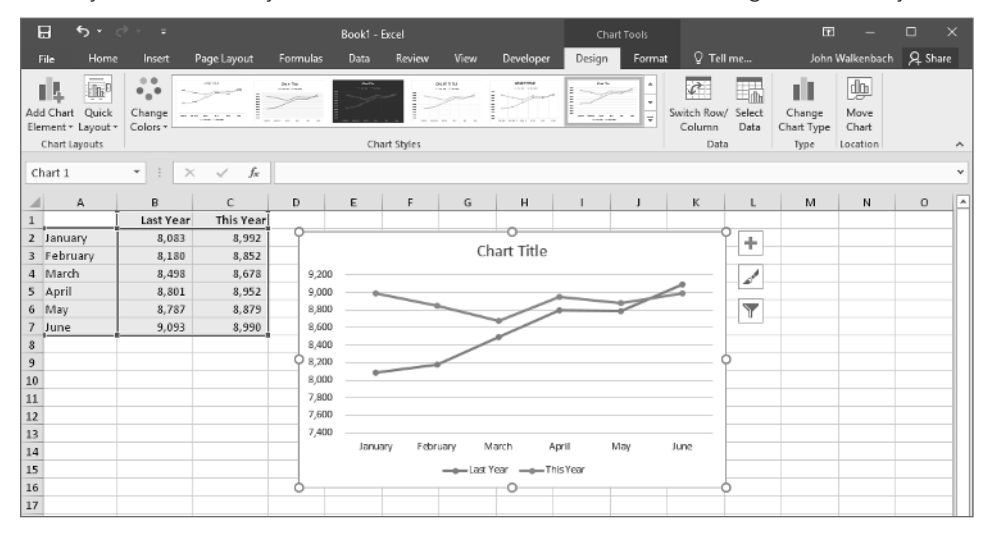

## Types of commands on the Ribbon

When you hover your mouse pointer over a Ribbon command, you'll see a pop-up box that contains the command's name and a brief description. For the most part, the commands in the Ribbon work just as you would expect them to. You'll find several different styles of commands on the Ribbon:

- **Simple buttons:** Click the button, and it does its thing. An example of a simple button is the Increase Font Size button in the Font group of the Home tab. Some buttons perform the action immediately; others display a dialog box so that you can enter additional information. Button controls may or may not be accompanied by a descriptive label.
- **Toggle buttons:** A toggle button is clickable and conveys some type of information by displaying two different colors. An example is the Bold button in the Font group of the Home tab. If the active cell isn't bold, the Bold button displays in its normal color. If the active cell is already bold, the Bold button displays a different background color. If you click the Bold button, it toggles the Bold attribute for the selection.
- **Simple drop-downs:** If the Ribbon command has a small down arrow, the command is a drop-down. Click it, and additional commands appear below it. An example of a simple drop-down is the Conditional Formatting command in the Styles group of the Home tab. When you click this control, you see several options related to conditional formatting.
- **Split buttons:** A *split button control* combines a one-click button with a drop-down. If you click the button part, the command is executed. If you click the drop-down part (a down arrow), you choose from a list of related commands. An example of a split button is the Merge & Center command in the Alignment group of the Home tab (see Figure 1.7). Clicking the left part of this control merges and centers text in the selected cells. If you click the arrow part of the control (on the right), you get a list of commands related to merging cells.

#### **FIGURE 1.7**

The Merge & Center command is a split button control.

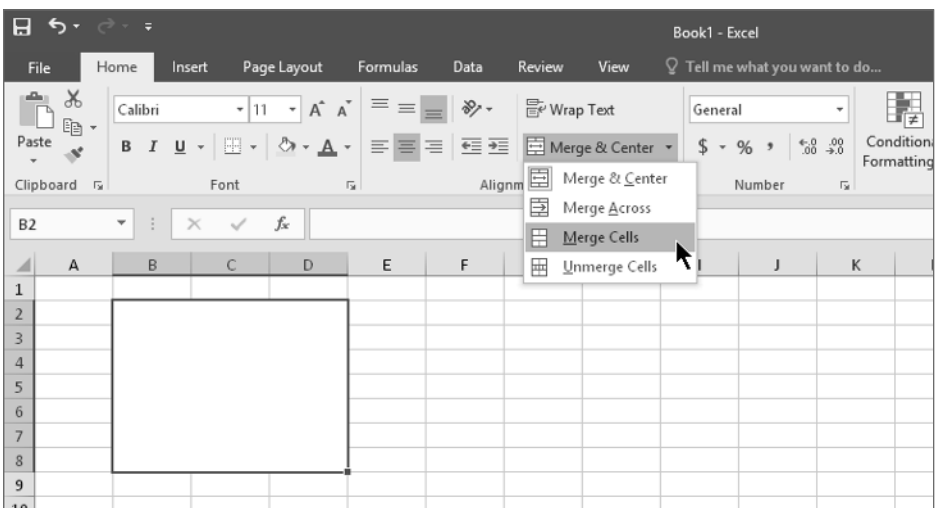

- **Check boxes:** A check box control turns something on or off. An example is the Gridlines control in the Show group of the View tab. When the Gridlines check box is checked, the sheet displays gridlines. When the control isn't checked, the gridlines don't appear.
- **Spinners:** Excel's Ribbon has only one spinner control: the Scale to Fit group of the Page Layout tab. Click the top part of the spinner to increase the value; click the bottom part of the spinner to decrease the value.

Some of the Ribbon groups contain a small icon in the bottom-right corner, known as a *dialog box launcher*. For example, if you examine the groups in the Home tab, you find dialog box launchers for the Clipboard, Font, Alignment, and Number groups — but not the Styles, Cells, and Editing groups. Click the icon, and Excel displays a dialog box. The dialog launchers often provide options that aren't available in the Ribbon.

#### Accessing the Ribbon by using your keyboard

At first glance, you may think that the Ribbon is completely mouse centric. After all, the commands don't display the traditional underlined letter to indicate the Alt+keystrokes. But in fact, the Ribbon is *very* keyboard friendly. The trick is to press the Alt key to display the pop-up *keytips.* Each Ribbon control has a letter (or series of letters) that you type to issue the command.

#### TIP

You don't need to hold down the Alt key while you type keytip letters.

Figure 1.8 shows how the Home tab looks after I press the Alt key to display the keytips and then the H key to display the keytips for the Home tab. If you press one of the keytips, the screen then displays more keytips. For example, to use the keyboard to align the cell contents to the left, press Alt, followed by H (for Home), and then AL (for Align Left).

#### **FIGURE 1.8**

Pressing Alt displays the keytips.

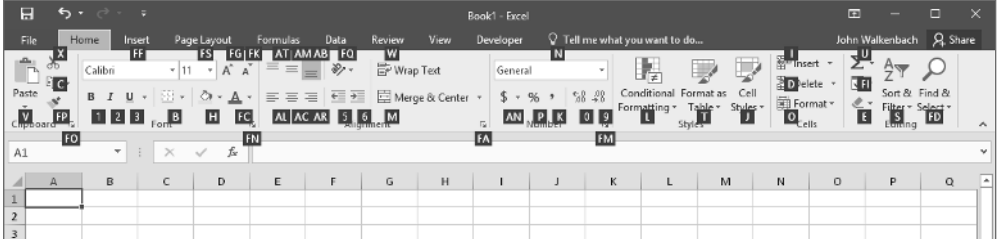

Nobody will memorize *all* these keys, but if you're a keyboard fan (like me), it takes just a few times before you memorize the keystrokes required for commands that you use frequently.

After you press Alt, you can also use the left- and right-arrow keys to scroll through the tabs. When you reach the proper tab, press the down arrow to enter the Ribbon. Then use left- and right-arrow keys to scroll through the Ribbon commands. When you reach the command you need, press Enter to execute it. This method isn't as efficient as using the keytips, but it's a quick way to take a look at the commands available.

#### **TIP**

Often, you'll want to repeat a particular command. Excel provides a way to simplify that. For example, if you apply a particular style to a cell (by choosing Home  $\div$  Styles  $\div$  Cell Styles), you can activate another cell and press Ctrl+Y (or F4) to repeat the command.

# **A New Way to Issue Commands**

Excel 2016 offers yet another way to issue commands: the Tell Me What You Want to Do box. This box is situated to the right of the Ribbon tabs. If you're unsure of where to find a command, try typing it in the box. For example, if you want to protect the current worksheet, activate the box and type **protect**. Excel displays a list of possibly relevant commands. If you see the command you want, click it (or use the arrow keys and press Enter). The command is executed. In this example, the Protect Sheet dialog box appears, which is exactly what would happen if you chose Review < Changes < Protect Sheet.

| imnulas                                 | Data                                                         | Review             | View | $\heartsuit$ protect                                                                                                    |  |
|-----------------------------------------|--------------------------------------------------------------|--------------------|------|----------------------------------------------------------------------------------------------------|--|
| $\equiv \; = \; \; \Rightarrow$ $\cdot$ |                                                              | <b>E</b> Wrap Text |      | 短<br>Protect Sharing<br>計<br>₽<br>鼬<br>Format<br>ь<br>Delete Formal<br>Format as<br>Cell<br>Insert                              |  |
|                                         | $\equiv \equiv \equiv \equiv \equiv \boxplus$ Merge & Center | Alignment          |      | U)<br>Protect Sheet<br>Table * Styles *<br>٠<br>Allow Users to Edit Ranges<br>Protect Sheet                                     |  |
|                                         |                                                              |                    |      | Get Help on "protect"<br>Prevent unwanted changes from<br>others by limiting their ability to<br>Smart Lookup on "protect"<br>ω |  |
| E                                       | F                                                            | G                  | H    | edit.<br>×<br>For example, you can prevent                                                                                      |  |
|                                         |                                                              |                    |      | people from editing locked cells or<br>making formatting changes.                                                               |  |
|                                         |                                                              |                    |      | <b>2</b> Tell me more<br>$\mathbb{H}_{\mathbb{Z}}$                                                                              |  |

Photo courtesy of AmeriTech © 2006

This feature may be helpful for newcomers who are still getting familiar with the Ribbon commands.

# Using Shortcut Menus

In addition to the Ribbon, Excel features many shortcut menus, which you access by rightclicking just about anything within Excel. Shortcut menus don't contain every relevant command, just those that are most commonly used for whatever is selected.

As an example, Figure 1.9 shows the shortcut menu that appears when you right-click a cell. The shortcut menu appears at the mouse-pointer position, which makes selecting a command fast and efficient. The shortcut menu that appears depends on what you're doing at the time. For example, if you're working with a chart, the shortcut menu contains commands that are pertinent to the selected chart element.

#### **FIGURE 1.9**

Click the right mouse button to display a shortcut menu of commands you're most likely to use.

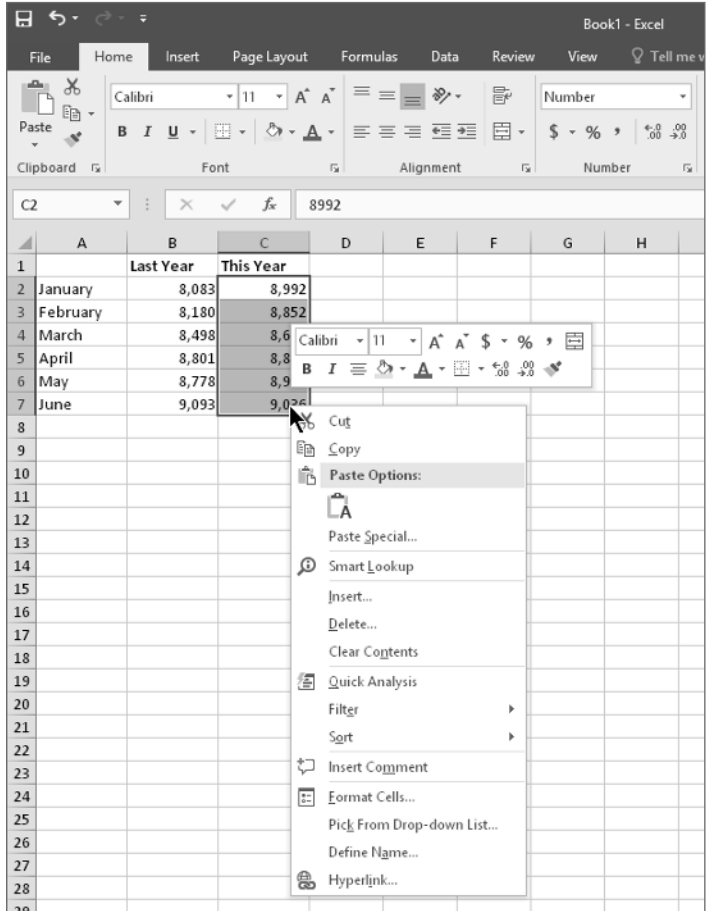

The box above the shortcut menu  $-$  the Mini toolbar  $-$  contains commonly used tools from the Home tab. The Mini toolbar was designed to reduce the distance your mouse has to travel around the screen. Just right-click, and common formatting tools are within an inch of your mouse pointer. The Mini toolbar is particularly useful when a tab other than Home is displayed. If you use a tool on the Mini toolbar, the toolbar remains displayed in case you want to perform other formatting on the selection.

# Customizing Your Quick Access Toolbar

The Ribbon is fairly efficient, but many users prefer to have certain commands available at all times, without having to click a tab. The solution is to customize your Quick Access toolbar. Typically, the Quick Access toolbar appears on the left side of the title bar, above the Ribbon. Alternatively, you can display the Quick Access toolbar below the Ribbon; just right-click the Quick Access toolbar and choose Show Quick Access Toolbar Below the Ribbon.

Displaying the Quick Access toolbar below the Ribbon provides a bit more room for icons, but it also means that you see one less row of your worksheet.

By default, the Quick Access toolbar contains three tools: Save, Undo, and Redo. You can customize the Quick Access toolbar by adding other commands that you use often. To add a command from the Ribbon to your Quick Access toolbar, right-click the command and choose Add to Quick Access Toolbar. If you click the down arrow to the right of the Quick Access toolbar, you see a drop-down menu with some additional commands that you might want to place in your Quick Access toolbar.

Excel has quite a few commands (mostly obscure ones) that aren't available on the Ribbon. In most cases, the only way to access these commands is to add them to your Quick Access toolbar. Right-click the Quick Access toolbar and choose Customize the Quick Access Toolbar. You see the Excel Options dialog box, shown in Figure 1.10. This section of the Excel Options dialog box is your one-stop shop for Quick Access toolbar customization.

#### **FIGURE 1.10**

Add new icons to your Quick Access toolbar by using the Quick Access Toolbar section of the Excel Options dialog box.

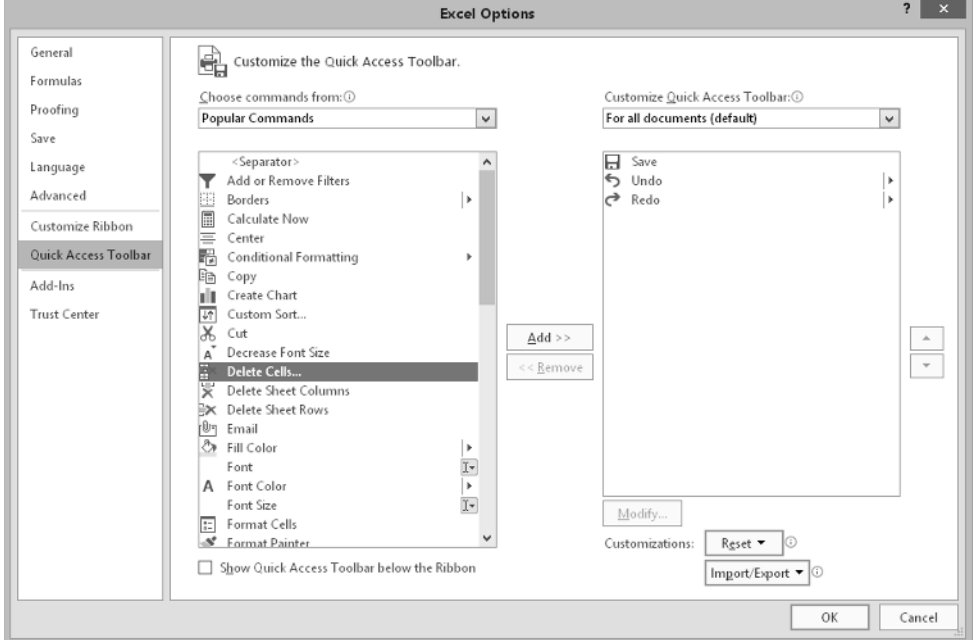

 $\mathbb{I} \mathbb{I}$ See Chapter 24 for more information about customizing your Quick Access toolbar.

# **Changing Your Mind**

You can reverse almost every action in Excel by using the Undo command, located on the Quick Access toolbar. Click Undo (or press Ctrl+Z) after issuing a command in error, and it's as if you never issued the command. You can reverse the effects of the past 100 actions that you performed.

If you click the arrow on the right side of the Undo button, you see a list of the actions that you can reverse. Click an item in that list to undo that action and all the subsequent actions you performed.

The Redo button, also on the Quick Access toolbar, performs the opposite of the Undo button: Redo reissues commands that have been undone. If nothing has been undone, this command is not available.

#### **CAUTION**

You can't reverse every action, however. Generally, anything that you do using the File button can't be undone. For example, if you save a file and realize that you've overwritten a good copy with a bad one, Undo can't save the day. You're just out of luck unless you have a backup of the file. Also, changes made by a macro can't be undone. In fact, executing a macro that changes the workbook clears the Undo list.

# Working with Dialog Boxes

Many Excel commands display a dialog box, which is simply a way of getting more information from you. For example, if you choose Review ➪ Changes ➪ Protect Sheet, Excel can't carry out the command until you tell it what parts of the sheet you want to protect. Therefore, it displays the Protect Sheet dialog box, shown in Figure 1.11.

#### **FIGURE 1.11**

Excel uses a dialog box to get additional information about a command.

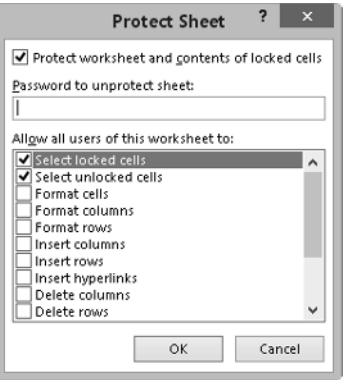

Excel dialog boxes vary in the way they work. You'll find two types of dialog boxes:

■ **Typical dialog box:** A *modal* dialog box takes the focus away from the spreadsheet. When this type of dialog box is displayed, you can't do anything in the worksheet until you dismiss the dialog box. Clicking OK performs the specified actions, and clicking Cancel (or pressing Esc) closes the dialog box without taking any action. Most Excel dialog boxes are this type.

■ **Stay-on-top dialog box:** A *modeless* dialog box works in a manner similar to a toolbar. When a modeless dialog box is displayed, you can continue working in Excel, and the dialog box remains open. Changes made in a modeless dialog box take effect immediately. An example of a modeless dialog box is the Find and Replace dialog box. You can leave this dialog box open while you continue to use your worksheet. A modeless dialog box has a Close button but no OK button.

Most people find working with dialog boxes to be quite straightforward and natural. If you've used other programs, you'll feel right at home. You can manipulate the controls either with your mouse or directly from the keyboard.

# Navigating dialog boxes

Navigating dialog boxes is generally very easy — you simply click the control you want to activate.

Although dialog boxes were designed with mouse users in mind, you can also use the keyboard. Every dialog box control has text associated with it, and this text always has one underlined letter (a *hot key* or an *accelerator key*). You can access the control from the keyboard by pressing Alt and then the underlined letter. You can also press Tab to cycle through all the controls on a dialog box. Pressing Shift+Tab cycles through the controls in reverse order.

#### **TIP**

When a control is selected, it appears with a dotted outline. You can use the spacebar to activate a selected control.

#### Using tabbed dialog boxes

Several Excel dialog boxes are "tabbed" dialog boxes; that is, they include notebook-like tabs, each of which is associated with a different panel.

When you select a tab, the dialog box changes to display a new panel containing a new set of controls. The Format Cells dialog box, shown in Figure 1.12, is a good example. It has six tabs, which makes it functionally equivalent to six different dialog boxes.

#### **FIGURE 1.12**

Use the dialog box tabs to select different functional areas of the dialog box.

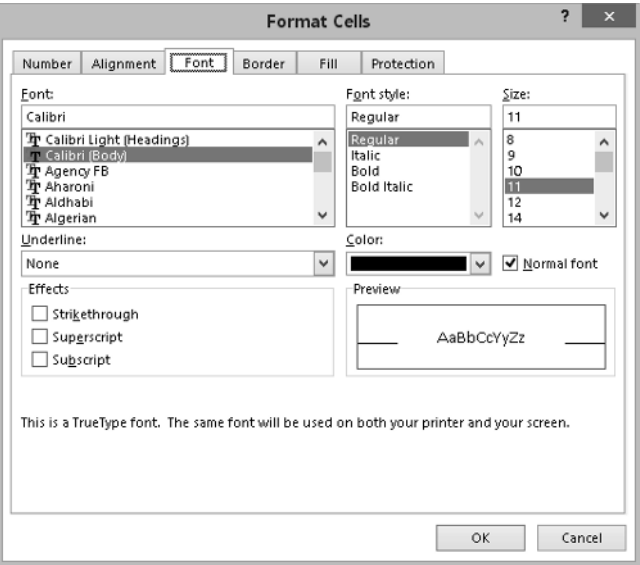

Tabbed dialog boxes are quite convenient because you can make several changes in a single dialog box. After you make all your setting changes, click OK or press Enter.

#### **TIP**

To select a tab by using the keyboard, press Ctrl+PgUp or Ctrl+PgDn, or simply press the first letter of the tab that you want to activate.

# Using Task Panes

Yet another user interface element is the task pane. Task panes appear automatically in response to several commands. For example, to work with a picture that you've inserted, right-click the image and choose Format Picture. Excel responds by displaying the Format Picture task pane, shown in Figure 1.13. The task pane is similar to a dialog box except that you can keep it visible as long as you like.

Many of the task panes are complex. The Format Picture task pane has four icons along the top. Clicking an icon changes the command lists displayed next. Click an item in a command list, and it expands to show the options.

There's no OK button in a task pane. When you're finished using a task pane, click the Close button (X) in the upper-right corner.

By default, a task pane is docked on the right side of the Excel window, but you can move it anywhere you like by clicking its title bar and dragging. Excel remembers the last position, so the next time you use that task pane, it will be right where you left it.

#### **TIP**

If you prefer to use your keyboard to work within a task pane, you may find that common dialog box keys such as Tab, Space, the arrow keys, and Alt key combinations don't seem to work. The trick is to press F6. After doing so, you'll find that the task pane works well using only a keyboard. For example, use the Tab key to activate a section title, and then press Enter to expand the section.

#### **FIGURE 1.13**

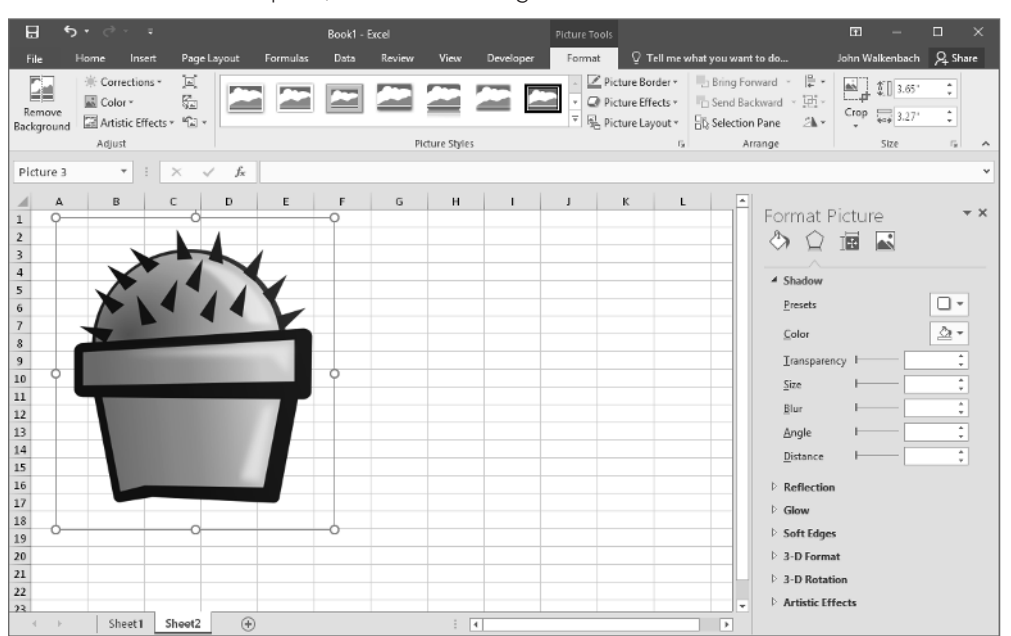

The Format Picture task pane, docked on the right side of the window.

# Creating Your First Excel Workbook

This section presents an introductory hands-on session with Excel. If you haven't used Excel, you may want to follow along on your computer to get a feel for how this software works.

In this example, you create a simple monthly sales projection table, plus a chart that depicts the data.

#### Getting started on your worksheet

Start Excel and make sure that you have an empty workbook displayed. To create a new, blank workbook, press Ctrl+N (the shortcut key for File ➪ New ➪ Blank Workbook).

The sales projection will consist of two columns of information. Column A will contain the month names, and column B will store the projected sales numbers. You start by entering some descriptive titles into the worksheet. Here's how to begin:

- 1. **Move the cell pointer to cell A1 (the upper-left cell in the worksheet) by using the navigation (arrow) keys.** The Name box displays the cell's address.
- 2. **Type** Month **into cell A1 and press Enter.** Depending on your setup, either Excel moves the cell pointer to a different cell or the pointer remains in cell A1.
- 3. **Move the cell pointer to B1, type** Projected Sales**, and press Enter.** The text extends beyond the cell width, but don't worry about that for now.

#### Filling in the month names

In this step, you enter the month names in column A.

- 1. **Move the cell pointer to A2 and type** Jan **(an abbreviation for January).** At this point, you can enter the other month name abbreviations manually or you can let Excel do some of the work by taking advantage of the AutoFill feature.
- 2. **Make sure that cell A2 is selected.** Notice that the active cell is displayed with a heavy outline. At the bottom-right corner of the outline, you'll see a small square known as the *fill handle*. Move your mouse pointer over the fill handle, click, and drag down until you've highlighted from cell A2 down to cell A13.
- 3. **Release the mouse button, and Excel automatically fills in the month names.**

Your worksheet should resemble the one shown in Figure 1.14.

#### **FIGURE 1.14**

Your worksheet after you've entered the column headings and month names.

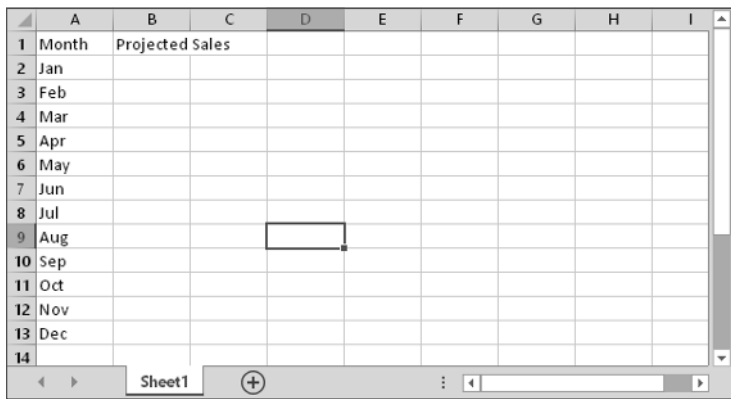

#### Entering the sales data

Next, you provide the sales projection numbers in column B. Assume that January's sales are projected to be \$50,000 and that sales will increase by 3.5 percent in each subsequent month.

- 1. **Move the cell pointer to B2 and type** 50000**, the projected sales for January.** You could type a dollar sign and comma to make the number more legible, but you do the number formatting a bit later.
- 2. **To enter a formula to calculate the projected sales for February, move to cell B3 and type the following:**

 $=$ B<sub>2</sub>\*103.5%

When you press Enter, the cell displays 51750. The formula returns the contents of cell B2, multiplied by 103.5%. In other words, February sales are projected to be 103.5% of the January sales — a 3.5% increase.

3. **The projected sales for subsequent months use a similar formula, but rather than retype the formula for each cell in column B, take advantage of the AutoFill feature.** Make sure that cell B3 is selected. Click the cell's fill handle, drag down to cell B13, and release the mouse button.

At this point, your worksheet should resemble the one shown in Figure 1.15. Keep in mind that, except for cell B2, the values in column B are calculated *with formulas.* To demonstrate, try changing the projected sales value for the initial month, January (in cell B2). You'll find that the formulas recalculate and return different values. All these formulas depend on the initial value in cell B2, though.

Your worksheet after you've created the formulas.

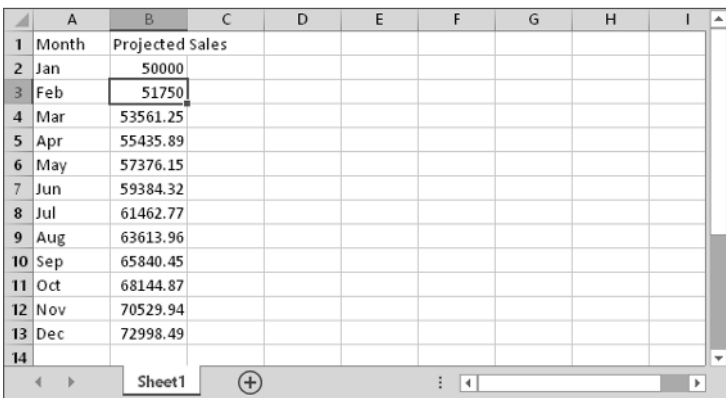

#### Formatting the numbers

The values in the worksheet are difficult to read because they aren't formatted. In this step, you apply a number format to make the numbers easier to read and more consistent in appearance:

- 1. **Select the numbers by clicking cell B2 and dragging down to cell B13.** Don't drag the fill handle this time, though, because you're selecting cells, not filling a range.
- 2. **Access the Ribbon and choose Home.** In the Number group, click the drop-down Number Format control (it initially displays General), and select Currency from the list. The numbers now display with a currency symbol and two decimal places. That's much better, but the decimal places aren't necessary for this type of projection.
- 3. **Make sure the range B2:B13 is selected, choose Home** ➪ **Number, and click the Decrease Decimal button.** One of the decimal places disappears. Click that button a second time, and the values are displayed with no decimal places.

#### Making your worksheet look a bit fancier

At this point, you have a functional worksheet, but it could use some help in the appearance department. Converting this range to an "official" (and attractive) Excel table is a snap:

- 1. **Activate any cell within the range A1:B13.**
- 2. **Choose Insert** ➪ **Tables** ➪ **Table.** Excel displays the Create Table dialog box to make sure that it guessed the range properly.
- 3. **Click OK to close the Create Table dialog box.** Excel applies its default table formatting and displays its Table Tools  $\Leftrightarrow$  Design contextual tab.

Your worksheet should look like Figure 1.16.

#### **FIGURE 1.16**

Your worksheet after you've converted the range to a table.

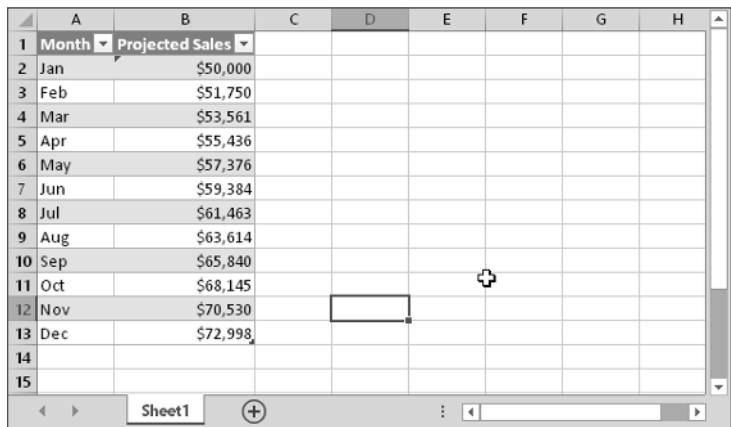

If you don't like the default table style, just select another one from the Table Tools  $\Leftrightarrow$ Design  $\Leftrightarrow$  Table Styles group. Notice that you can get a preview of different table styles by moving your mouse over the Ribbon. When you find one you like, click it, and the style will be applied to your table.

#### Summing the values

The worksheet displays the monthly projected sales, but what about the total projected sales for the year? Because this range is a table, it's simple:

- 1. **Activate any cell in the table.**
- 2. **Choose Table Tools** ➪ **Design** ➪ **Table Style Options** ➪ **Total Row.** Excel automatically adds a new row to the bottom of your table, including a formula that calculates the total of the Projected Sales column.
- 3. **If you'd prefer to see a different summary formula (for example, average), click cell B14 and choose a different summary formula from the drop-down list.**

#### Creating a chart

How about a chart that shows the projected sales for each month?

- 1. **Activate any cell in the table.**
- 2. **Choose Insert** ➪ **Charts** ➪ **Recommended Charts.** Excel displays some suggested chart type options.
- 3. **In the Insert Chart dialog box, click the second recommended chart (a column chart), and click OK.** Excel inserts the chart in the center of the window. To move the chart to another location, click its border and drag it.
- 4. **Click the chart and choose a style using the Chart Tools** ➪ **Design** ➪ **Chart Styles options.**

Figure 1.17 shows the worksheet with a column chart. Your chart may look different, depending on the chart style you selected.

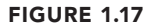

ΠΠΓ

The table and chart. B **v** Projected Sales 1 Month  $2$  Jan \$50,000 **Projected Sales** 3 Feb \$51,750 \$80,000  $\overline{4}$ Mar \$53,561 \$70,000 5 Apr \$55,436 \$60,000  $\boldsymbol{6}$ May \$57,376 \$50,000  $\overline{7}$ Jun \$59,384 \$40,000 8  $|J$ ul  $$61,463$ 9 Aug \$63,614 \$30,000  $10$  Sep \$65,840 \$20,000  $11$  Oct  $$68,145$ \$10,000  $12$  Nov \$70,530  $$0$  $13$  Dec \$72,998 Jan Eeh Mar Apr May Jun Jul Aug Sep Oct Nov Der  $\overline{14}$ 15 16 Sheet1  $\bigoplus$  $\ddot{\phantom{a}}$  $\overline{A}$  $\overline{4}$  $\overline{b}$  $\overline{\phantom{a}}$ 

This workbook is available on this book's website at www.wiley.com/go/excel2016bible. The filename is table and chart.xlsx.

## Printing your worksheet

Printing your worksheet is easy (assuming that you have a printer attached and that it works properly).

- 1. **Make sure that the chart isn't selected.** If a chart is selected, the chart will print on a page by itself. To deselect the chart, just press Esc or click any cell.
- 2. **To make use of Excel's handy Page Layout view, click the Page Layout button on the right side of the status bar.** Excel displays the worksheet page by page so that you can easily see how your printed output will look. In Page Layout view, you can tell immediately whether the chart is too wide to fit on one page. If the chart is too wide, click and drag a corner of the chart to resize it or just move the chart below the table of numbers.
- **3. When you're ready to print, choose File**  $⊎$  **Print.** At this point, you can change some print settings. For example, you can choose to print in landscape rather than portrait orientation. Make the change, and you see the result in the preview window.
- 4. **When you're satisfied, click the large Print button in the upper-left corner.** The page is printed, and you're returned to your workbook.

#### Saving your workbook

Until now, everything that you've done has occurred in your computer's memory. If the power should fail, all may be lost — unless Excel's AutoRecover feature happened to kick in. It's time to save your work to a file on your hard drive.

- 1. **Click the Save button on the Quick Access toolbar.** (This button looks like an old-fashioned floppy disk, popular in the previous century.) Because the workbook hasn't been saved yet and still has its default name, Excel responds with a Backstage screen that lets you choose the location for the workbook file. The Backstage screen lets you save the file to an online location or to your local computer.
- 2. **Click Browse.** Excel displays the Save As dialog box.
- 3. **In the File Name field, enter a name (such as Monthly Sales Projection).** If you like, you can specify a different location.
- 4. **Click Save or press Enter.** Excel saves the workbook as a file. The workbook remains open so that you can work with it some more.

#### **NOTE**

By default, Excel saves a backup copy of your work automatically every ten minutes. To adjust the AutoRecover setting (or turn if off), choose File ☆ Options and click the Save tab of the Excel Options dialog box. However, you should never rely on Excel's AutoRecover feature. Saving your work frequently is a good idea.

If you've followed along, you may have realized that creating this workbook was not difficult. But, of course, you've barely scratched the surface of Excel. The remainder of this book covers these tasks (and many, many more) in much greater detail.